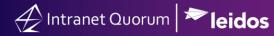

## How to Create Schedule Cards

Market: Federal/State/Local, House, Senate

Module: Events

Purpose: This guide provides instruction on how to create schedule cards.

Key Benefits

Schedule cards are used to keep a physical copy of the member's schedule for the day. These can be set up to email as background jobs daily.

**1.** Navigate to **Events > Reports > Custom Calendar Card.** 

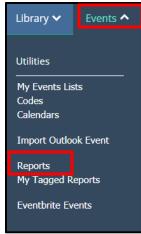

- 2. From the Calendar to Report On drop drown box, select the appropriate calendar.
- 3. Select the From Date and End Date the report is to be run on
- 4. Choose the Status to Report On radio button that best reflects the report to be run.
- 5. Choose the Location to Report on Radio button that best reflects the report to be run.
- **6.** Check the **Information to be Included** boxes that best reflect the report to be run.
- 7. Click Run Report.

| Intranet Quorum | 🏓 leido |
|-----------------|---------|
|-----------------|---------|

| Custom Calendar Card - RTF               |                                                        |              |                           |  |  |  |
|------------------------------------------|--------------------------------------------------------|--------------|---------------------------|--|--|--|
| Calendar to Report On                    | Isabella Strom 🔻                                       | Report Title | Report for Isabella Strom |  |  |  |
| From Date                                | 5/3/2021                                               | To Date      | 5/3/2021                  |  |  |  |
| From Time                                |                                                        | To Time      |                           |  |  |  |
| Status to Report On                      | ● All Status ○ Selected Status                         |              |                           |  |  |  |
| Location to Report On                    | All Office Location  Selected Office Location          |              |                           |  |  |  |
| Information to Include                   | Z Location □ Notes ✓ Office Location □ Other Calendars |              |                           |  |  |  |
| People Private Events Status Topic Codes |                                                        |              |                           |  |  |  |
|                                          | Z Time Zone ☐ Type Codes                               |              |                           |  |  |  |
| Email Report Run Report Close            |                                                        |              |                           |  |  |  |

To have schedule card emailed as a regular background job.

- 1. Follow Steps 1-6 above. Select Email Report.
- 2. Select the date you would like to first email to be sent.
- 3. In the Email Report To field add in the appropriate email address.
- 4. Select Submit Background Job.

| Custom Calendar Card - RTF                     |  |  |  |  |  |
|------------------------------------------------|--|--|--|--|--|
|                                                |  |  |  |  |  |
| When to send the email: 5/3/2021 At 6:00 AM    |  |  |  |  |  |
| Email the report to: add in email address here |  |  |  |  |  |
| From Address (Optional): Enter email           |  |  |  |  |  |
| Subject (Optional): Enter the email subject    |  |  |  |  |  |
| Message (Optional): Enter the email message    |  |  |  |  |  |
| Submit Background Job Return                   |  |  |  |  |  |

5. Under Job ID select Make Recurring.

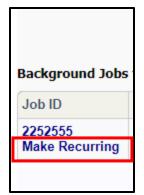

- a. Repeat: How often the schedule cards should be emailed out.
- b. End Date: When the schedule cards should no longer be emailed out.
- c. Calculating Event Report Date: from the drop down menu choose current day or next day

| 😥 Background Job 2252555 - Google Chrome                                                       |               | - |  | × |  |  |  |  |
|------------------------------------------------------------------------------------------------|---------------|---|--|---|--|--|--|--|
| training.Imhostediq.com/iq/uxBackgroundJobItem.aspx?freq=Y&from=report_record&iq4=Y&ID=2252555 |               |   |  |   |  |  |  |  |
| Background Job 2252555                                                                         |               |   |  |   |  |  |  |  |
| Recurring Job Properties                                                                       |               |   |  |   |  |  |  |  |
| Repeat                                                                                         | Daily 🗸       |   |  |   |  |  |  |  |
| Every                                                                                          | 1 ✓ day(s)    |   |  |   |  |  |  |  |
| End Date                                                                                       | 05/03/2023    |   |  |   |  |  |  |  |
| Calculating Event<br>Report Date                                                               | Current Day 🗸 |   |  |   |  |  |  |  |
| Days to Report On                                                                              | 1 ~           |   |  |   |  |  |  |  |
|                                                                                                | Save Close    |   |  |   |  |  |  |  |
|                                                                                                |               |   |  |   |  |  |  |  |
|                                                                                                |               |   |  |   |  |  |  |  |
|                                                                                                |               |   |  |   |  |  |  |  |
|                                                                                                |               |   |  |   |  |  |  |  |

6. Click Save.

🔶 Intranet Quorum 🏞 leidos